# Privacy by Design User Guide **Oracle FLEXCUBE Investor Servicing**

Release 12.0.4.8.3 Part Number E57474\_01

May 2018

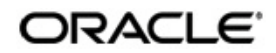

Privacy by Design User Guide May 2018 Oracle Financial Services Software Limited

Oracle Park

Off Western Express Highway Goregaon (East) Mumbai, Maharashtra 400 063 India Worldwide Inquiries: Phone: +91 22 6718 3000 Fax:+91 22 6718 3001 www.oracle.com/financialservices/

Copyright © 2007, 2018, Oracle and/or its affiliates. All rights reserved.

Oracle and Java are registered trademarks of Oracle and/or its affiliates. Other names may be trademarks of their respective owners.

U.S. GOVERNMENT END USERS: Oracle programs, including any operating system, integrated software, any programs installed on the hardware, and/or documentation, delivered to U.S. Government end users are "commercial computer software" pursuant to the applicable Federal Acquisition Regulation and agency-specific supplemental regulations. As such, use, duplication, disclosure, modification, and adaptation of the programs, including any operating system, integrated software, any programs installed on the hardware, and/or documentation, shall be subject to license terms and license restrictions applicable to the programs. No other rights are granted to the U.S. Government.

This software or hardware is developed for general use in a variety of information management applications. It is not developed or intended for use in any inherently dangerous applications, including applications that may create a risk of personal injury. If you use this software or hardware in dangerous applications, then you shall be responsible to take all appropriate failsafe, backup, redundancy, and other measures to ensure its safe use. Oracle Corporation and its affiliates disclaim any liability for any damages caused by use of this software or hardware in dangerous applications.

This software and related documentation are provided under a license agreement containing restrictions on use and disclosure and are protected by intellectual property laws. Except as expressly permitted in your license agreement or allowed by law, you may not use, copy, reproduce, translate, broadcast, modify, license, transmit, distribute, exhibit, perform, publish or display any part, in any form, or by any means. Reverse engineering, disassembly, or decompilation of this software, unless required by law for interoperability, is prohibited.

The information contained herein is subject to change without notice and is not warranted to be error-free. If you find any errors, please report them to us in writing.

This software or hardware and documentation may provide access to or information on content, products and services from third parties. Oracle Corporation and its affiliates are not responsible for and expressly disclaim all warranties of any kind with respect to third-party content, products, and services. Oracle Corporation and its affiliates will not be responsible for any loss, costs, or damages incurred due to your access to or use of third-party content, products, or services.

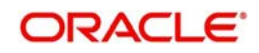

# **Table of Contents**

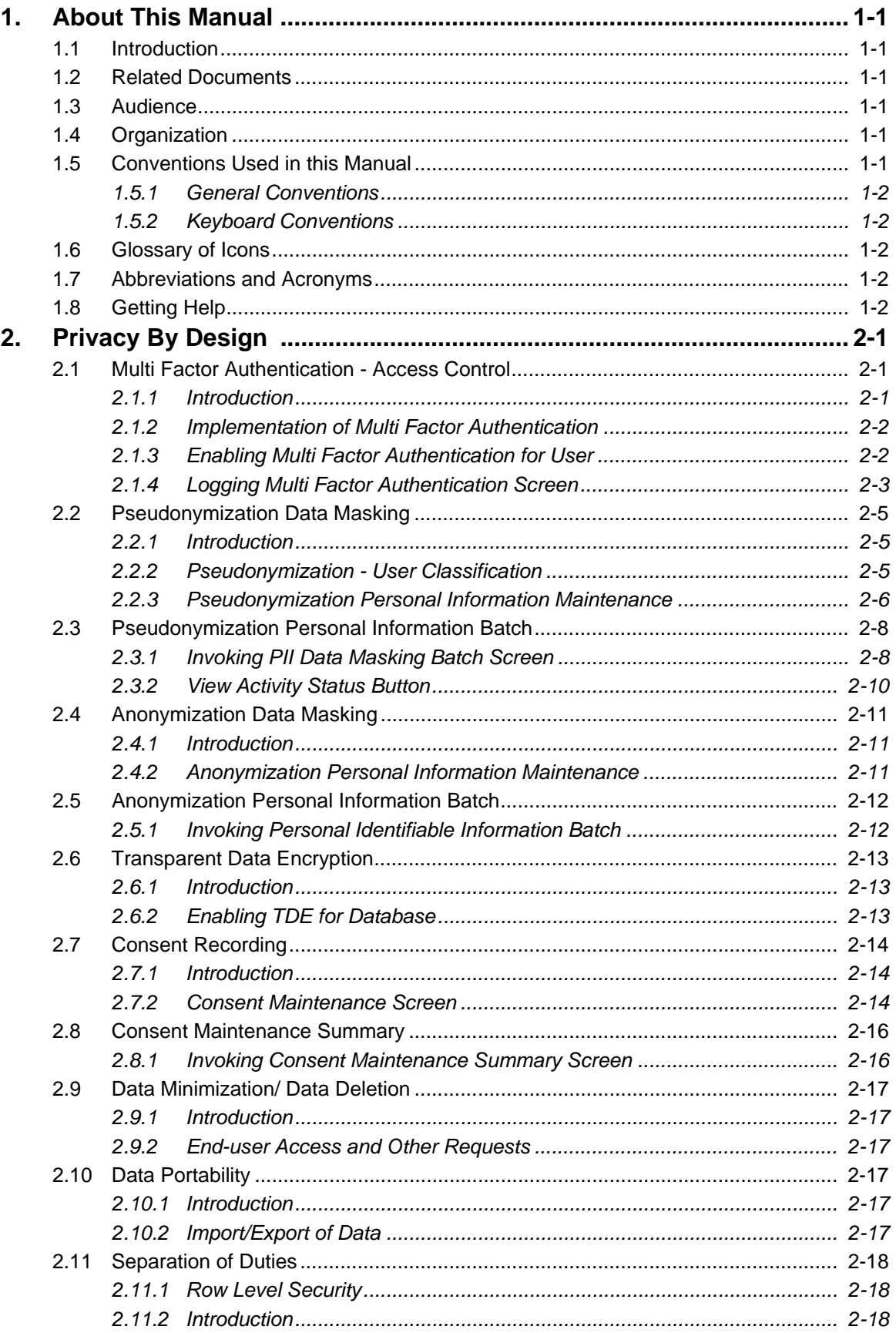

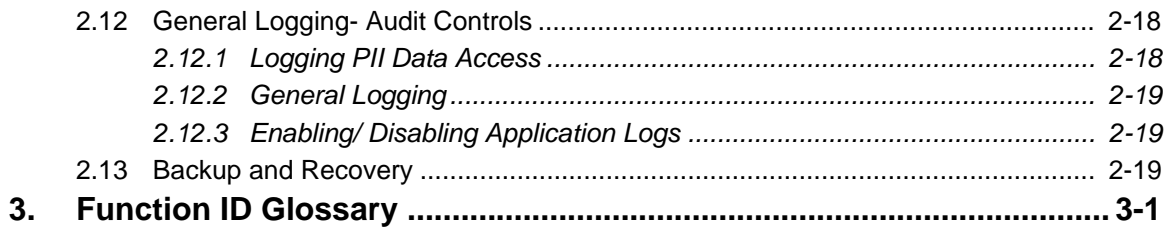

# **1. About This Manual**

## <span id="page-4-1"></span><span id="page-4-0"></span>**1.1 Introduction**

Welcome to Oracle FLEXCUBE Investor Servicing™, a comprehensive mutual funds automation software from Oracle Financial Servicing Software Ltd. ©.

This Oracle FLEXCUBE Investor Servicing User Manual helps you use the system to achieve optimum automation of all your mutual fund investor servicing processes. It contains privacy by design guidelines for specific tasks, descriptions of various features and processes in the system and general information.

## <span id="page-4-2"></span>**1.2 Related Documents**

The User Manual is organized in to various parts, each discussing a component of the Oracle FLEXCUBE Investor Servicing system.

## <span id="page-4-3"></span>**1.3 Audience**

This Fund Manager User Manual is intended for the Fund Administrator users and system operators in the AMC.

## <span id="page-4-4"></span>**1.4 Organization**

This volume of the Fund Manager User manual is organized under the following chapter sequence:

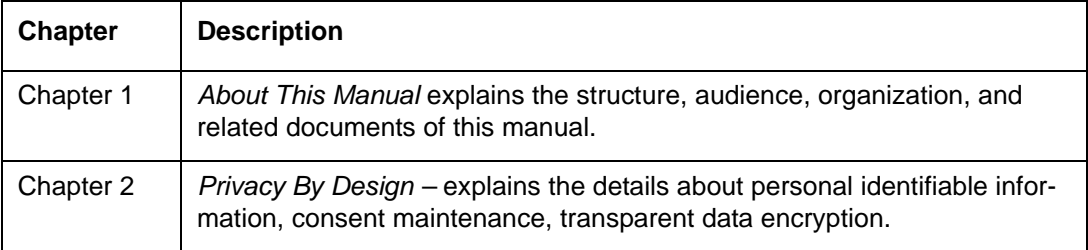

## <span id="page-4-5"></span>**1.5 Conventions Used in this Manual**

Before you begin using this User Manual, it is important to understand the typographical conventions used in it.

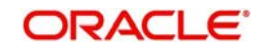

## <span id="page-5-0"></span>**1.5.1 General Conventions**

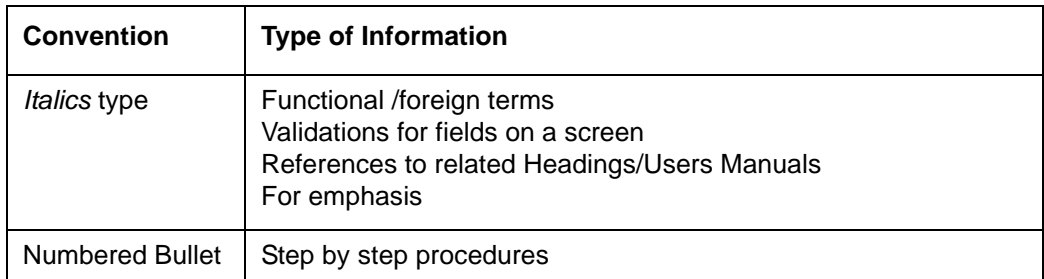

## <span id="page-5-1"></span>**1.5.2 Keyboard Conventions**

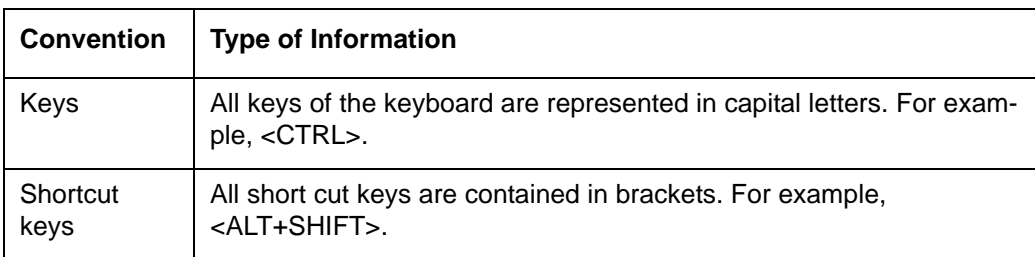

## <span id="page-5-2"></span>**1.6 Glossary of Icons**

This User Manual may refer to all or some of the following icons.

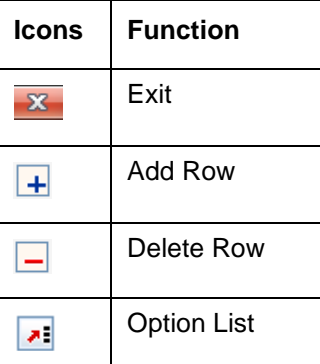

## <span id="page-5-3"></span>**1.7 Abbreviations and Acronyms**

The following acronyms and abbreviations are adhered to in this User Manual:

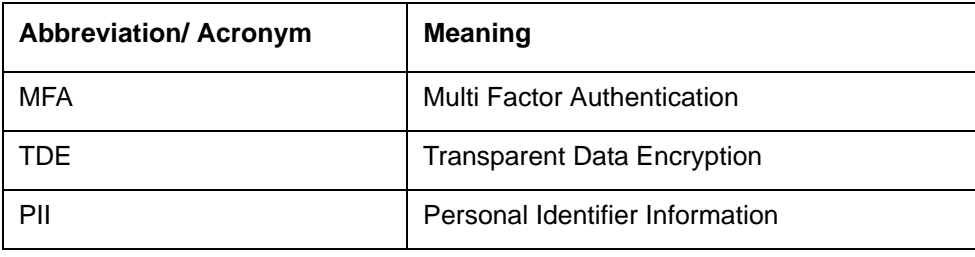

## <span id="page-5-4"></span>**1.8 Getting Help**

Online help is available for all tasks. You can get help for any function by clicking the help icon provided or by pressing F1.

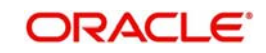

# **2. Privacy By Design**

<span id="page-6-0"></span>Privacy by Design is to include functionality and options that allow customers to configure many privacy-related controls, such as logging, log retention and secure personally identifiable information.

In Oracle FLEXCUBE Investor servicing privacy by design is achieved by the following features:

- Multi Factor Authentication
- Pseudonymization Data Masking
- Anonymization Data Masking
- Consent Recording
- Transparent Data Encryption (TDE)
- **General Logging & Audit Logging**
- Data Minimization / Data Deletion at Contract Term or Termination
- Data Portability
- **End-user Access and Other Requests**
- Separation of Duties

This chapter contains the following sections:

- [Section 2.1, "Multi Factor Authentication Access Control"](#page-6-1)
- [Section 2.2, "Pseudonymization Data Masking"](#page-10-0)
- [Section 2.3, "Pseudonymization Personal Information Batch"](#page-13-0)
- [Section 2.4, "Anonymization Data Masking"](#page-16-0)
- [Section 2.5, "Anonymization Personal Information Batch"](#page-17-0)
- [Section 2.6, "Transparent Data Encryption"](#page-18-0)
- [Section 2.7, "Consent Recording"](#page-19-0)
- [Section 2.8, "Consent Maintenance Summary"](#page-21-0)
- [Section 2.9, "Data Minimization/ Data Deletion"](#page-22-0)
- Section 2.10. "Data Portability"
- [Section 2.11, "Separation of Duties"](#page-23-0)
- [Section 2.12, "General Logging- Audit Controls"](#page-23-3)
- [Section 2.13, "Backup and Recovery"](#page-24-2)

## <span id="page-6-1"></span>**2.1 Multi Factor Authentication - Access Control**

This section contains the following topics:

- [Section 2.1.1, "Introduction"](#page-6-2)
- [Section 2.1.2, "Implementation of Multi Factor Authentication"](#page-7-0)
- [Section 2.1.3, "Enabling Multi Factor Authentication for User"](#page-7-1)
- [Section 2.1.4, "Logging Multi Factor Authentication Screen"](#page-8-0)

## <span id="page-6-2"></span>**2.1.1 Introduction**

Multi Factor Authentication (MFA) is a method of confirming user access after multiple level of user access validation.

**ORACLE** 

- Authenticating the application user ID and password
- Additional authentication via third party multi-factor authentication provider

Oracle FLEXCUBE Investor Servicing provides framework to enable Multi Factor Authentication (MFA) using third part MFA provider. MFA can be enabled at user level. If MFA is applicable for a user, user will be allowed to login only after successful additional authentication implemented using MFA.

Oracle FLEXCUBE Investor Servicing is not shipped with any inbuilt third party MFA. IMFAAuthenticatePassword interface needs to be extended to implement MFA validation.

## <span id="page-7-0"></span>**2.1.2 Implementation of Multi Factor Authentication**

In Oracle FLEXCUBE Investor Servicing framework support is provided to implement any third party MFA provider.

### **Steps to implement third party MFA authentication**

Following are the steps to implement third party MFA authentication:

- New class "MFAAuthenticatePassword" to be created by extending IMFAAuthenticatePassword interface.
- MFAAuthenticatePassword.class file needs to be placed in
- **\FCJNeoWeb\Javasource\com\ofss\fcc\mfa** before building application EAR.
- MFAAuthenticatePassword.process input parameter "dataMap" is of HashMap data type with Key values "UserId", "MFAId"," MFAPin".
- MFAAuthenticatePassword.process method should return xml with tag "msgStatus" as "SUCCESS" or "FAILURE".

MFA Login will be considered as successful if "msgStatus" tag value is "SUCCESS".

## <span id="page-7-1"></span>**2.1.3 Enabling Multi Factor Authentication for User**

You can capture MFA applicability and MFA ID for a user using 'User Maintenance' screen. If MFA applicable is selected as 'Yes', then MFA ID is mandatory.

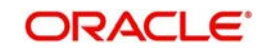

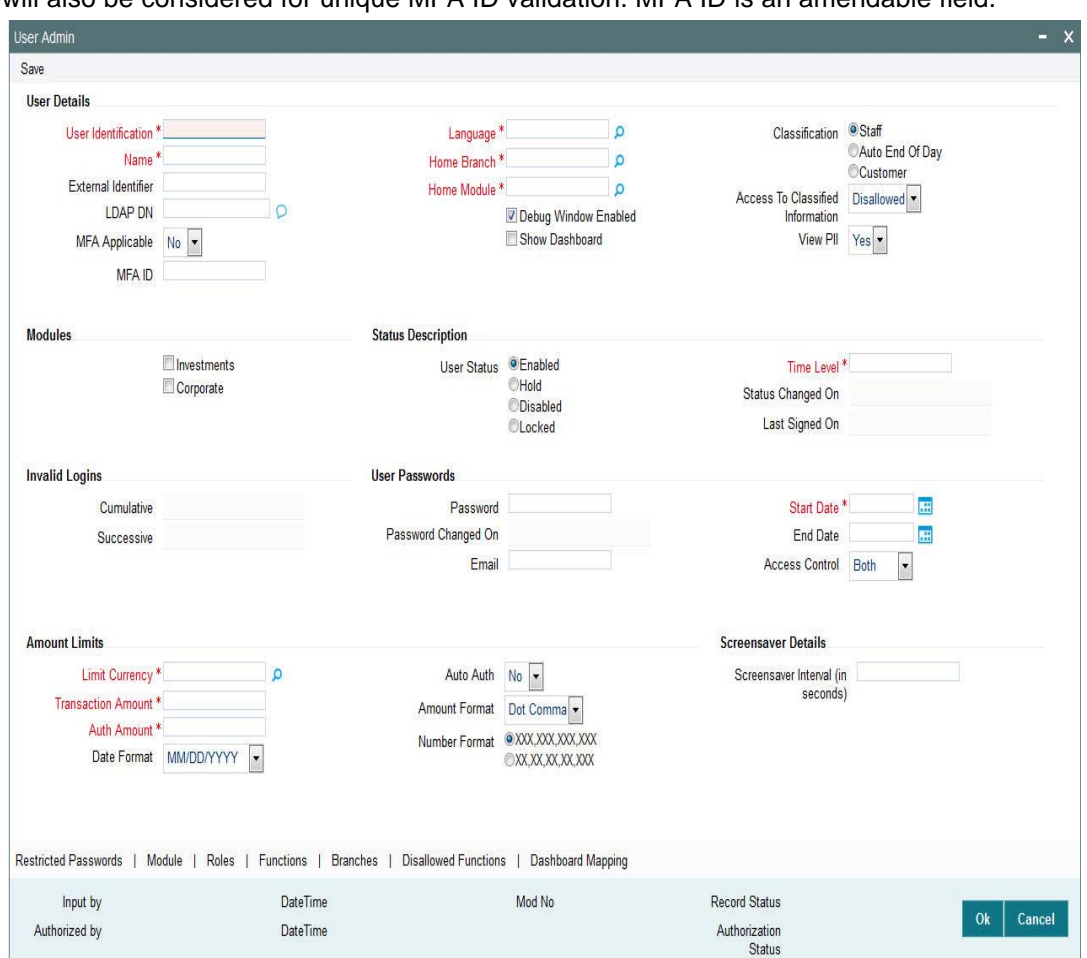

MFA ID should be unique. You can map one MFA ID to one user in the system. Closed user will also be considered for unique MFA ID validation. MFA ID is an amendable field.

## <span id="page-8-0"></span>**2.1.4 Logging Multi Factor Authentication Screen**

If user is enabled for Multi Factor Authentication (MFA), after successful application user authentication, user will be prompted to input multi factor PIN of user's MFA ID

The system will validate MFA PIN for the MFA ID using implemented MFA class. After successful authentication using MFA, system will log in to the application. If user is MFA

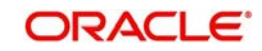

authenticated, system will show the MFA authentication status in the home page.You can provide multi factor pin to authenticate.

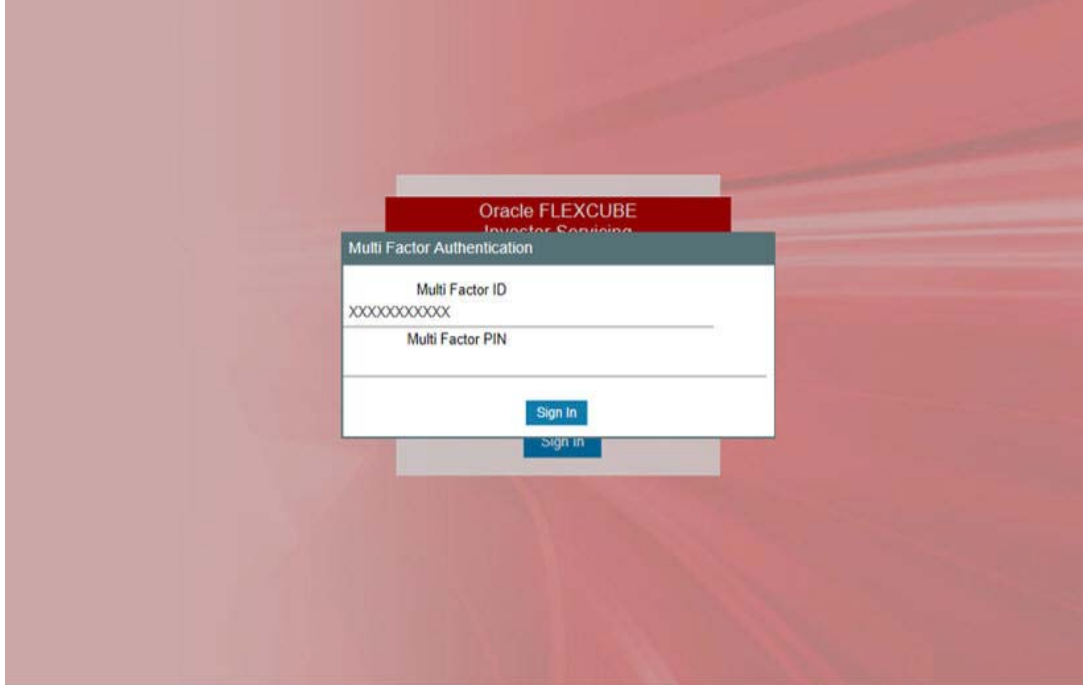

On successful authentication, the system will log in to the application.

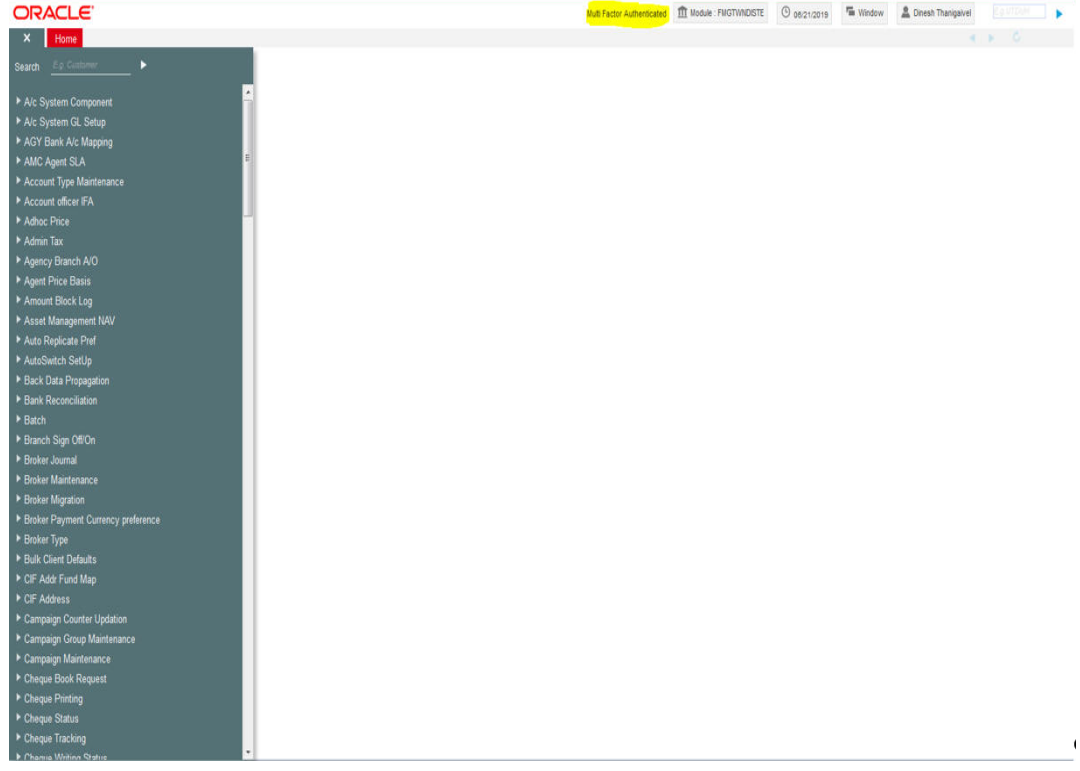

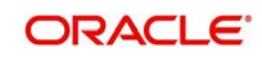

## <span id="page-10-0"></span>**2.2 Pseudonymization Data Masking**

This section contains the following topics:

- [Section 2.2.1, "Introduction"](#page-10-1)
- [Section 2.2.2, "Pseudonymization User Classification"](#page-10-2)
- [Section 2.2.3, "Pseudonymization Personal Information Maintenance"](#page-11-0)

## <span id="page-10-1"></span>**2.2.1 Introduction**

Pseudonymization is a procedure by which personally identifiable information within a data set is replaced by one or more artificial identifiers during view.

- Application users are allowed to view personal identifiable information as masked or clear text based on user classification.
- User with access to all personal information can view/modify all details as applicable in the roles mapped.
- User with no access to personal information will be restricted to access limited functions with only view option.

## <span id="page-10-2"></span>**2.2.2 Pseudonymization - User Classification**

User maintenance screen is enhanced to allow /dis-allow user to view PII data. If View PII is maintained as "No", you will be restricted to map only PIIVIEWROLE, roles.

You cannot modify factory shipped PIIVIEWROLE, to add other function IDs or other actions. There will not be any validation for amending these roles.

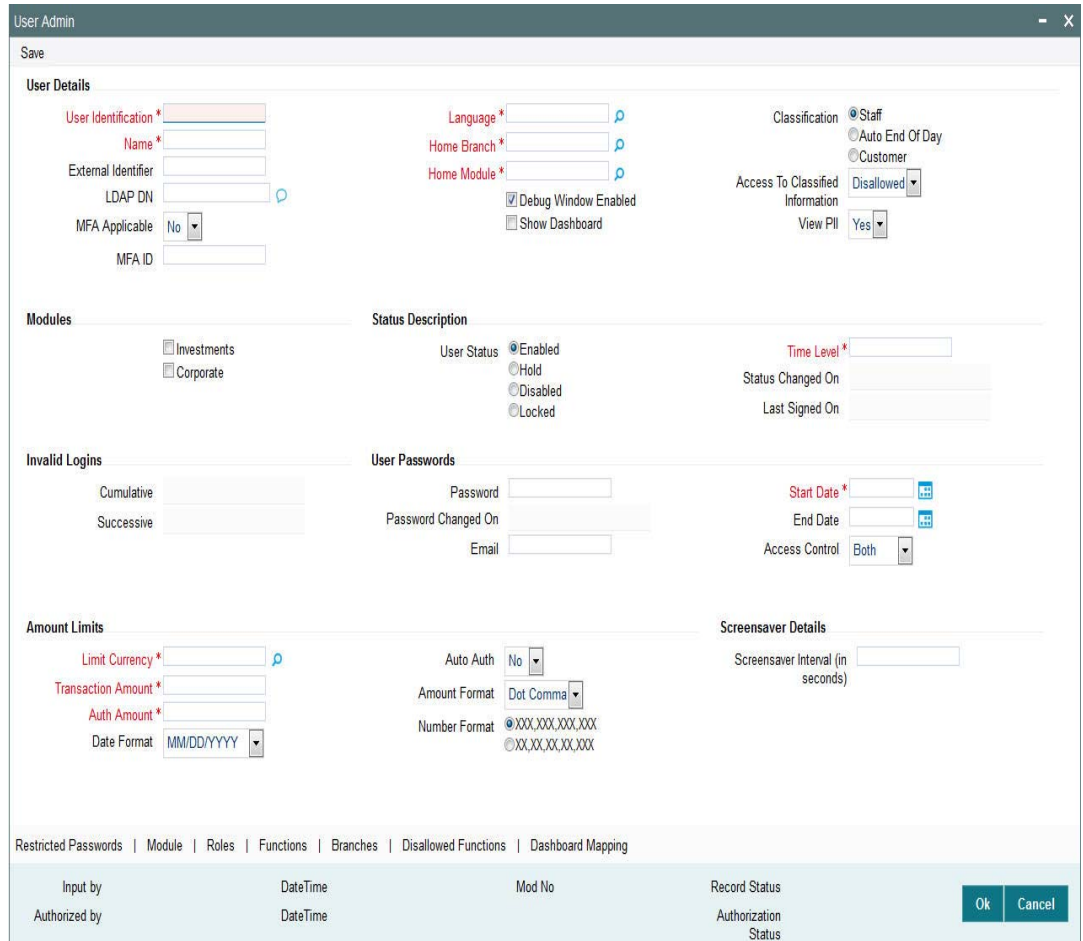

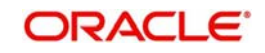

## <span id="page-11-0"></span>**2.2.3 Pseudonymization Personal Information Maintenance**

Personal Identifiable Information screen will be used to maintain Pseudonymization table column mapping as needed. This maintenance allows enabling table column to be anonymized.

<span id="page-11-1"></span>You can invoke 'PII Access Policy Maintenance' screen by typing UTDPIIMT' in the field at the top right corner of the Application tool bar and clicking on the adjoining arrow button.

Select 'Enter Query' from the Actions menu in the Application tool bar to query the required details. Only view and modify operation are supported in the screen.

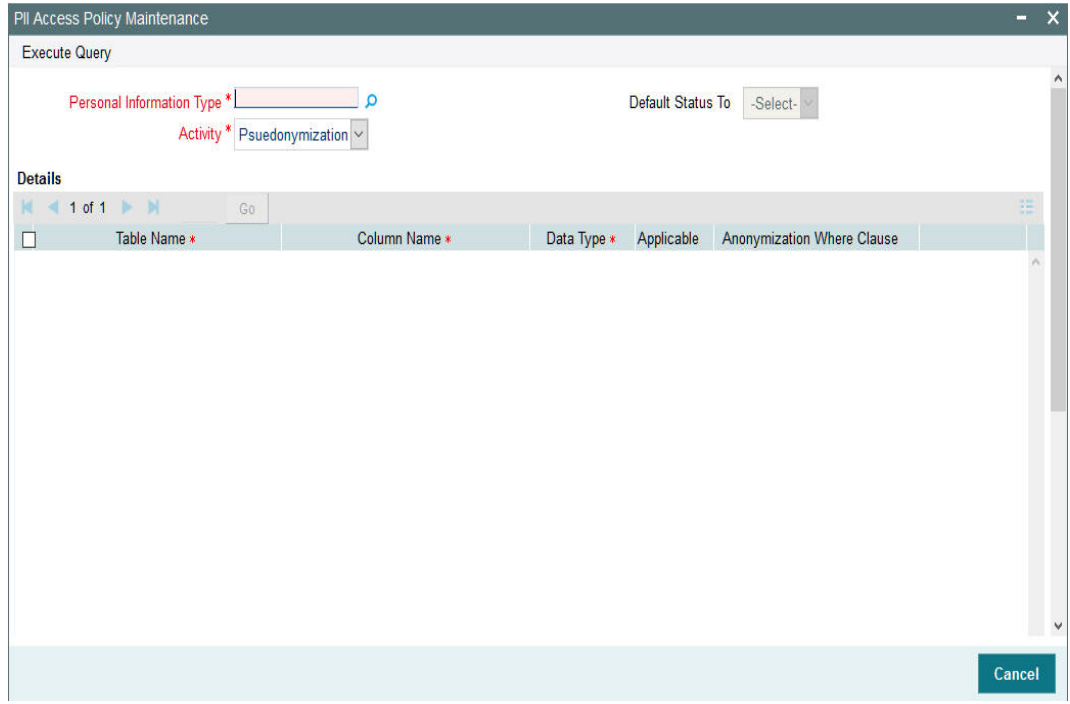

You can specify the following details:

#### **Personal Information Type**

#### *Alphanumeric; 200 Characters; Mandatory*

Specify the personal information type to be restricted. Alternatively, you can select personal information type from the option list. The list displays all valid personal information type maintained in the system.

#### **Activity**

*Mandatory*

Select the activity status from the drop-down list. The list displays the following values:

- Pseudonymization
- Anonymization

After specifying personal information type and Activity, click 'Execute Query' option. The system displays the following values pertaining to the personal information type details:

Table Name

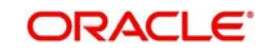

- Column Name
- Data Type
- Applicable
- **Anonymization Where Clause**

You can edit the above values by clicking 'Unlock option.

### **Personal Information Type**

### *Display*

The system displays the personal information type details provided before executing the query.

### **Default Status to**

### *Optional*

Select the status that needs to be defaulted from the drop-down list. The list displays the following values:

- Yes
- No

If you select 'Yes' then the system resets 'Applicable' field to Yes for all the records. Same is the case if you select 'No'.

### **Details**

### **Table Name**

#### *Display*

The system displays the table name based on the 'Personal Information Type' value selected.

### **Column Name**

#### *Display*

The system displays the column name based on the 'Personal Information Type' value selected.

### **Data Type**

*Display*

The system displays the data type based on the 'Personal Information Type' value selected.

### **Applicable**

### *Mandatory*

The system default the status based on the 'Default Status to' value selected. However, you can amend this value by selecting 'Yes' or 'No' from the from the drop-down list.

For Pseudonymization, if you select 'Applicable' field as 'Yes', then system will mask data as the format maintained. Else, the system will not mask the data.

For Anonymization, if you select 'Applicable' field as 'Yes', the system will update data with hashed value. Else, the system will not update the data.

#### **Anonymization Where Clause**

### *Display*

The system displays the Anonymization where clause for the table column.

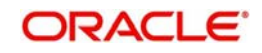

#### **Note**

Anonymization where clause is applicable only for Anonymization batch.

After providing the necessary details, click 'Save' option. If Pseudonymization Applicable field is changed, then the system will mark the same for regeneration of policy.

#### **Note**

You can add or modify the service provider related table masking only in default FMG as maintained. All the Redact related details will be factory shipped. For any new maintenance the predefined data needs to be maintained operationally.

The factory shipped data will show only first 3 characters and rest will be masked for the remaining length of the data. The system will mask the data whose length is less than 3.

#### **Note the following:**

- The system defaults Marital status, Sex to predetermined values.
- Schema user with DBA Role or Grants, PII protection will not be applicable.
- Data Masking of Tanked data is not applicable.
- Redact Policy creation on particular table makes all the objected references invalid.
- Redact Policy needs to be done during non-business hours.

## <span id="page-13-0"></span>**2.3 Pseudonymization Personal Information Batch**

This section contains the following topics:

- [Section 2.3.1, "Invoking PII Data Masking Batch Screen"](#page-13-1)
- [Section 2.3.2, "View Activity Status Button"](#page-15-0)

## <span id="page-13-1"></span>**2.3.1 Invoking PII Data Masking Batch Screen**

<span id="page-13-2"></span>You can start the Pseudonymization process using 'PII Data Masking Batch' screen. You can invoke this screen by typing 'UTDPIIBT' in the field at the top right corner of the Application tool bar and clicking on the adjoining arrow button.

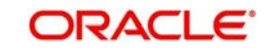

Select 'Pseudonymization; option from 'Activity' field. Click 'Process'..

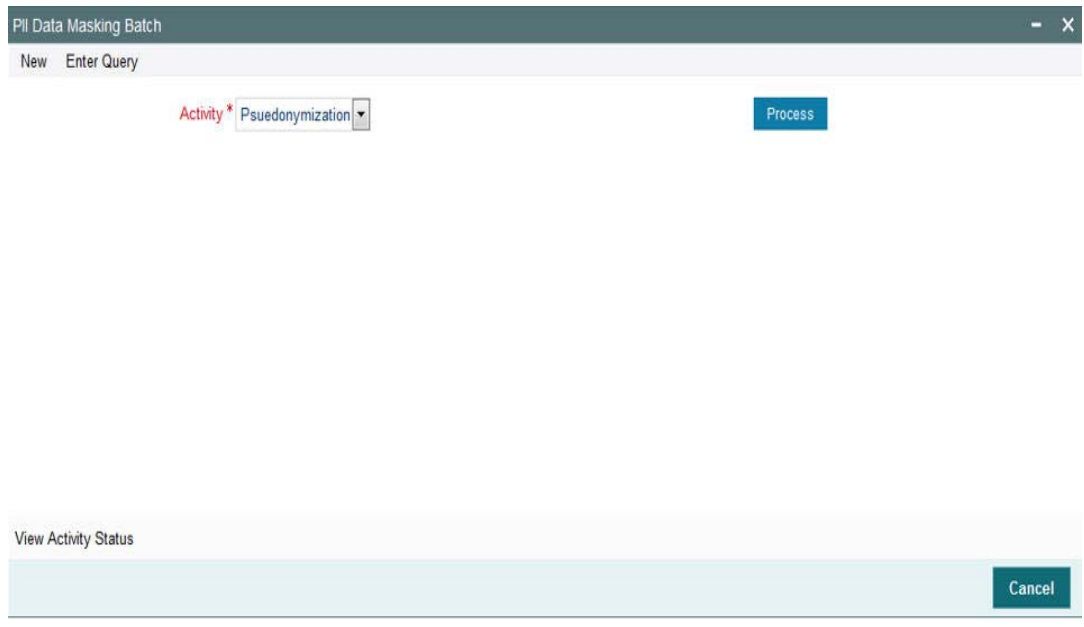

You can specify the following details:

### **Activity**

*Mandatory*

Select the activity from the drop-down list. The list displays the following values:

- Pseudonymization
- Anonymization

Click 'Process' button to process the batch.

To process Pseudonymization policy creation, select 'Pseudonymization' in 'Activity' field and click 'Process' button. The system submits the job to create/alter redact policy for which changes are done.

To view the status of the Pseudonymization process, specify Keystring details and click 'View 'Activity Status'. The system displays the following values:

- Tables
- Column Name
- Status
- Error Code
- **•** Error Description

To process Anonymization, select Anonymization' in 'Activity' field and click 'Process' button.

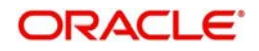

## <span id="page-15-0"></span>**2.3.2 View Activity Status Button**

Once the batch is processed, you can view the activity status.To view the status of the Anonymization process, click 'View 'Activity Status' button.

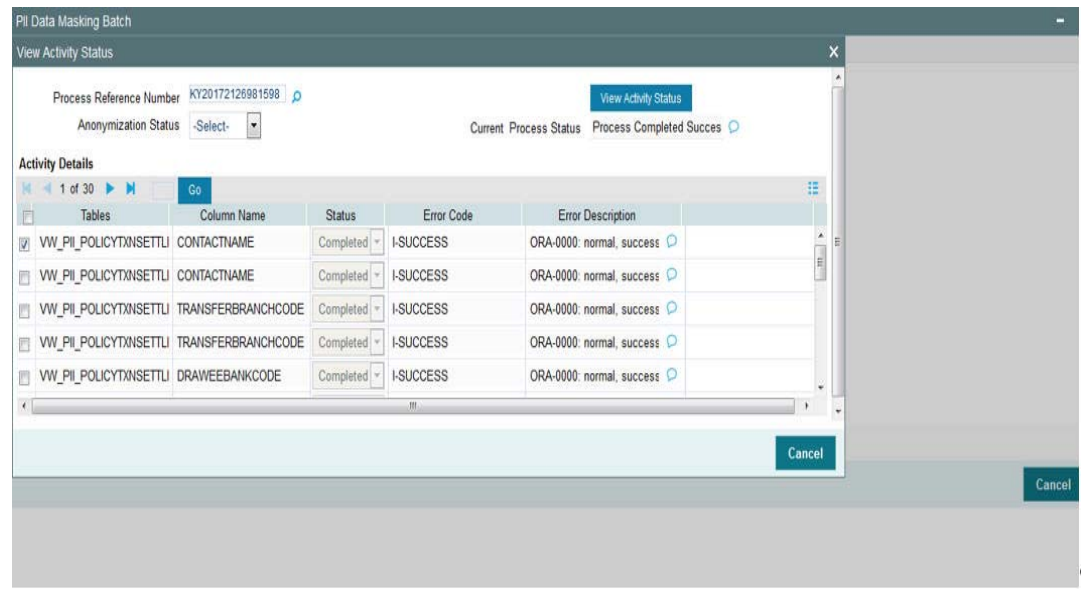

### **Process Reference Number**

#### *Alphanumeric; 50 Characters; Optional*

The system displays the process reference number to query the status. However you can amend this value by selecting the values from the option list. The list displays all valid key string maintained in the system.

### **Anonymization Status**

#### *Optional*

Select the anonymization status from the drop-down list. The list displays the following values:

- Not Started
- Running
- Failed
- Completed

### **Current Process Status**

#### *Optional*

Select the current status from the drop-down list. The list displays the following values:

- Not Started
- Running
- Failed
- Completed

After specifying the necessary details, click 'View Activity Status' button. The system displays the following values:

- Tables
- Column Name
- Status

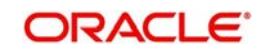

- **Error Code**
- **Error Description**

Once all the Anonymization static data is verified you can start the process.

Once the process is running you cannot run another process. If you click 'Process' button while Anonymization job is running, the system will display an error message. For failed Anonymization process, you can restart the same after correcting the necessary data process.

On abort, you should update the status to restart.

If the job is completed with an error, and then you click 'Process' button, the system restarts the masking process for the failed tables.

You can mask the data by giving Seed value in 'SEEDDATA' Param code in 'Parameter Setup Detail' screen. This can be changed before each process of Anonymization i.e. one seed data for one complete process for all fund managers.

All the policy related Pseudonymization and row level security should be disabled or dropped.

## <span id="page-16-0"></span>**2.4 Anonymization Data Masking**

This section contains the following topics:

- [Section 2.4.1, "Introduction"](#page-16-1)
- [Section 2.4.2, "Anonymization Personal Information Maintenance"](#page-16-2)

## <span id="page-16-1"></span>**2.4.1 Introduction**

Anonymization process is either encrypting or partially removing personally identifiable information permanently in the database. Anonymization used when moving database from production server to other environment.

## <span id="page-16-2"></span>**2.4.2 Anonymization Personal Information Maintenance**

Personal Identifiable Information screen is used to edit Anonymization table column mapping.

This maintenance allows enabling table column applicable for implementing Anonymization. Application user cannot add any data in the screen.

User can invoke 'PII Access Policy Maintenance' screen by typing UTDPIIMT' in the field at the top right corner of the Application tool bar and clicking on the adjoining arrow button.

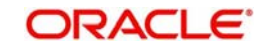

 Select 'Enter Query' from the Actions menu in the Application tool bar to query the required details. Only View and Modify operations are supported in the screen. User will not be allowed to add additional details through screen..

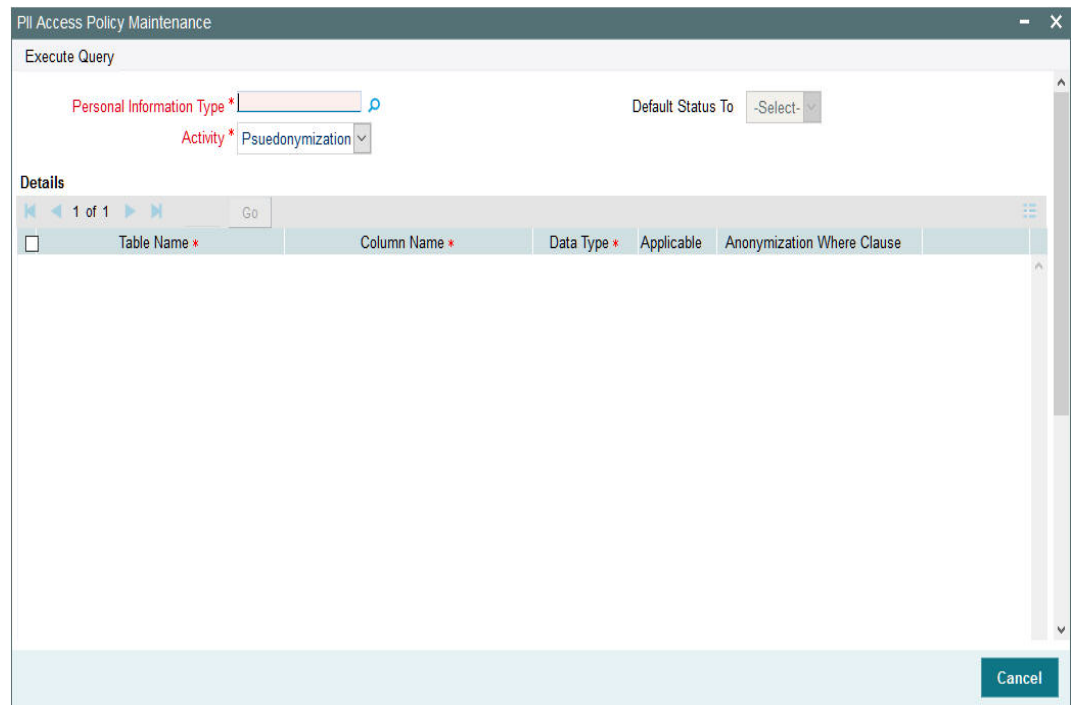

*For further details on this screen, refer 'Pseudonymization Personal Information Maintenance' section in this user manual.* 

## <span id="page-17-0"></span>**2.5 Anonymization Personal Information Batch**

This section contains the following topics:

[Section 2.5.1, "Invoking Personal Identifiable Information Batch"](#page-17-1)

## <span id="page-17-1"></span>**2.5.1 Invoking Personal Identifiable Information Batch**

Anonymization Personal Information Batch is to permanently anonymize PII data after execution of this batch. For every execution one batch number will be generated. Batch number is used to view the activity status.

User can start the Anonymization process using 'PII Data Masking Batch' screen. You can invoke this screen by typing 'UTDPIIBT' in the field at the top right corner of the Application tool bar and clicking on the adjoining arrow button.

Select "Anonymization" activity and click on process to initiate anonymization.

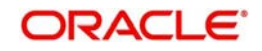

You can click View Activity Status button to view the list of activities in each status by selecting current status and batch number..

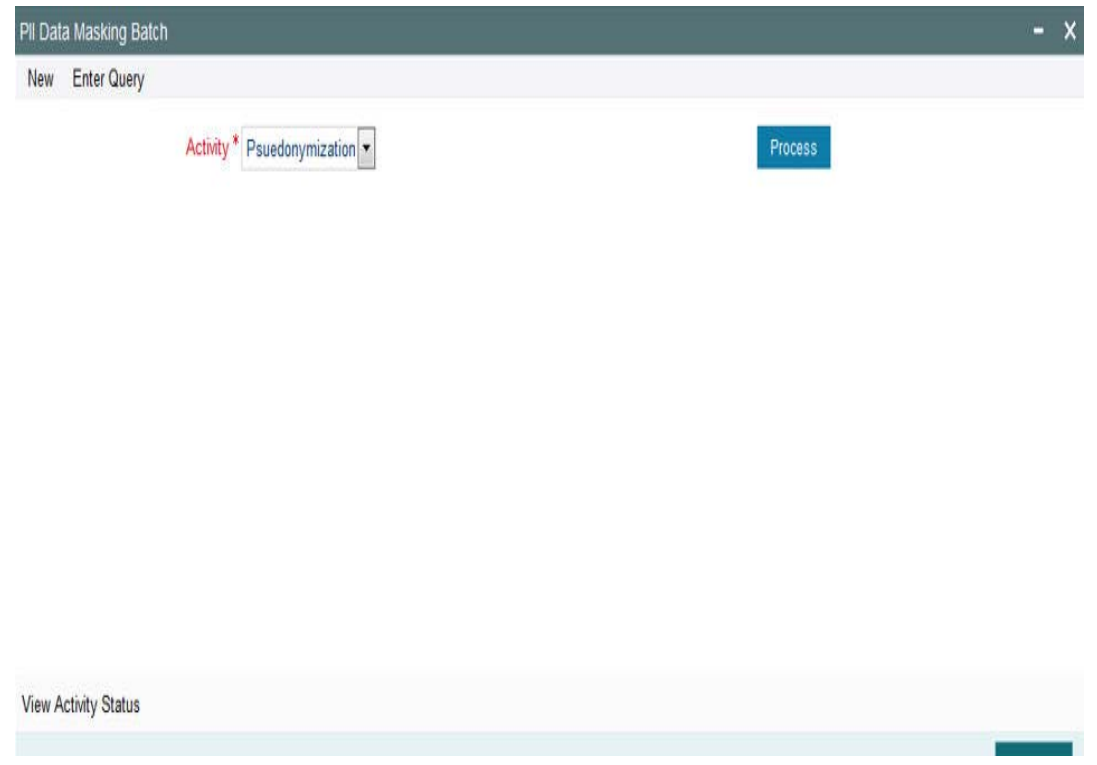

*For further details, refer 'Pseudonymization personal information Batch' section in this user manual.*

## <span id="page-18-0"></span>**2.6 Transparent Data Encryption**

This section contains the following topics:

- [Section 2.6.1, "Introduction"](#page-18-1)
- [Section 2.6.2, "Enabling TDE for Database"](#page-18-2)

## <span id="page-18-1"></span>**2.6.1 Introduction**

Transparent Data Encryption (TDE) enables to encrypt sensitive data, such as Personally Identifiable Information stored in tables and tablespaces.

After the data is encrypted, this data is transparently decrypted for authorized users or applications when they access this data. TDE helps protect data stored on media (also called data at rest) in the event that the storage media or data file is stolen

Oracle Database uses authentication, authorization, and auditing mechanisms to secure data in the database, but not in the operating system data files where data is stored. To protect these data files, Oracle Database provides Transparent Data Encryption (TDE). TDE encrypts sensitive data stored in data files. To prevent unauthorized decryption, TDE stores the encryption keys in a security module external to the database, called a keystore.

## <span id="page-18-2"></span>**2.6.2 Enabling TDE for Database**

Enabling TDE for a database is explained in FCIS Database Practices\_db12c.pdf

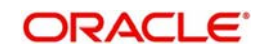

# <span id="page-19-0"></span>**2.7 Consent Recording**

This section contains the following topics:

- [Section 2.7.1, "Introduction"](#page-19-1)
- **[Section 2.7.2, "Consent Maintenance Screen"](#page-19-2)**

## <span id="page-19-1"></span>**2.7.1 Introduction**

Customer options for providing consent on data usage and sharing at point and time where the end-user data is collected.

Consent Maintenance screen allows to capture consent/opt-in for service offering. Also for customer to configure list of data captured, stored, shared and for what business purpose. It also allows customer to opt-out of the service provided or accept and opt-out request from the process.

If consent is provided for the same purpose, existing consent details will be overridden. Only new consent details for the same purpose will be stored in the system. History of consent details available only in audit logs.

## <span id="page-19-2"></span>**2.7.2 Consent Maintenance Screen**

<span id="page-19-3"></span>You can capture the consent details using 'Consent Maintenance Detail' screen. You can invoke this screen by typing 'UTDCONMT' in the field at the top right corner of the Application tool bar and clicking on the adjoining arrow button..

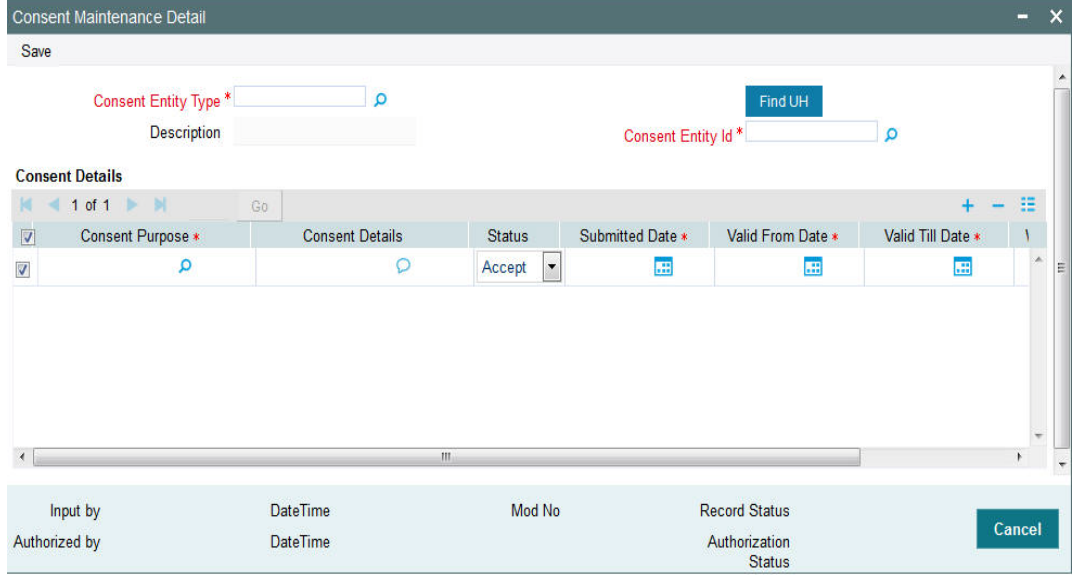

You can specify the following details:

### **Consent Entity Type**

#### *Alphanumeric; 1 Character; Mandatory*

Specify the consent entity type. Alternatively, you can select consent entity type from adjoining option list. The list displays all valid consent entity type maintained in CONSENTENTITY Param code.

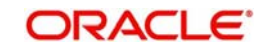

### **Description**

#### *Display*

The system displays the description for the selected consent entity type.

### **Consent Entity ID**

#### *Alphanumeric; 12 Characters; Mandatory*

Specify the consent entity ID. Alternatively, you can select consent entity ID from adjoining option list. The list displays all valid consent entity ID maintained in the system.

If you select 'U - Unit Holder ID' in 'Consent Entity Type field, then 'Find UH' button will return unit holder details.

### **Consent Details**

Consent purpose cannot be deleted but can be withdrawn.

### **Consent Purpose**

#### *Alphanumeric; 100 Characters; Mandatory*

Specify the purpose of consent. Alternatively, you can select consent purpose from adjoining option list. The list displays all valid consent purpose maintained in the CONSENTPURS param code.

### **Consent Details**

*Alphanumeric; 255 Characters; Optional*

Specify the details of the consent.

### **Status**

*Optional*

Select the status of consent from the drop-down list. The list displays the following values:

- Accept
- Withdraw

### **Submitted Date**

*Date Format; Mandatory*

Select the date on when the consent request is received from the adjoining calendar.

#### **Valid From Date**

*Date Format; Mandatory*

Select the validity period from the adjoining calendar.

This field is applicable only if you have selected 'Status' field as 'Active'.

### **Valid Till Date**

*Date Format; Mandatory* Select the validity period from the adjoining calendar.

This field is applicable only if you have selected 'Status' field as 'Active'.

#### **Withdrawal Date**

*Date Format; Optional*

Select the date of withdrawal from the adjoining calendar.

This field is applicable only if you have selected 'Status' field as 'Withdraw'. Record modified date will be considered as Withdraw date.

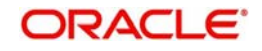

## <span id="page-21-0"></span>**2.8 Consent Maintenance Summary**

This section contains the following topics:

<span id="page-21-2"></span>[Section 2.8.1, "Invoking Consent Maintenance Summary Screen"](#page-21-1)

## <span id="page-21-1"></span>**2.8.1 Invoking Consent Maintenance Summary Screen**

You can retrieve a previously entered record in the Summary Screen, as follows:

Invoke the 'Consent Maintenance Summary' screen by typing 'UTSCONMT' in the field at the top right corner of the Application tool bar and clicking on the adjoining arrow button and specify any or all of the following details in the corresponding details.

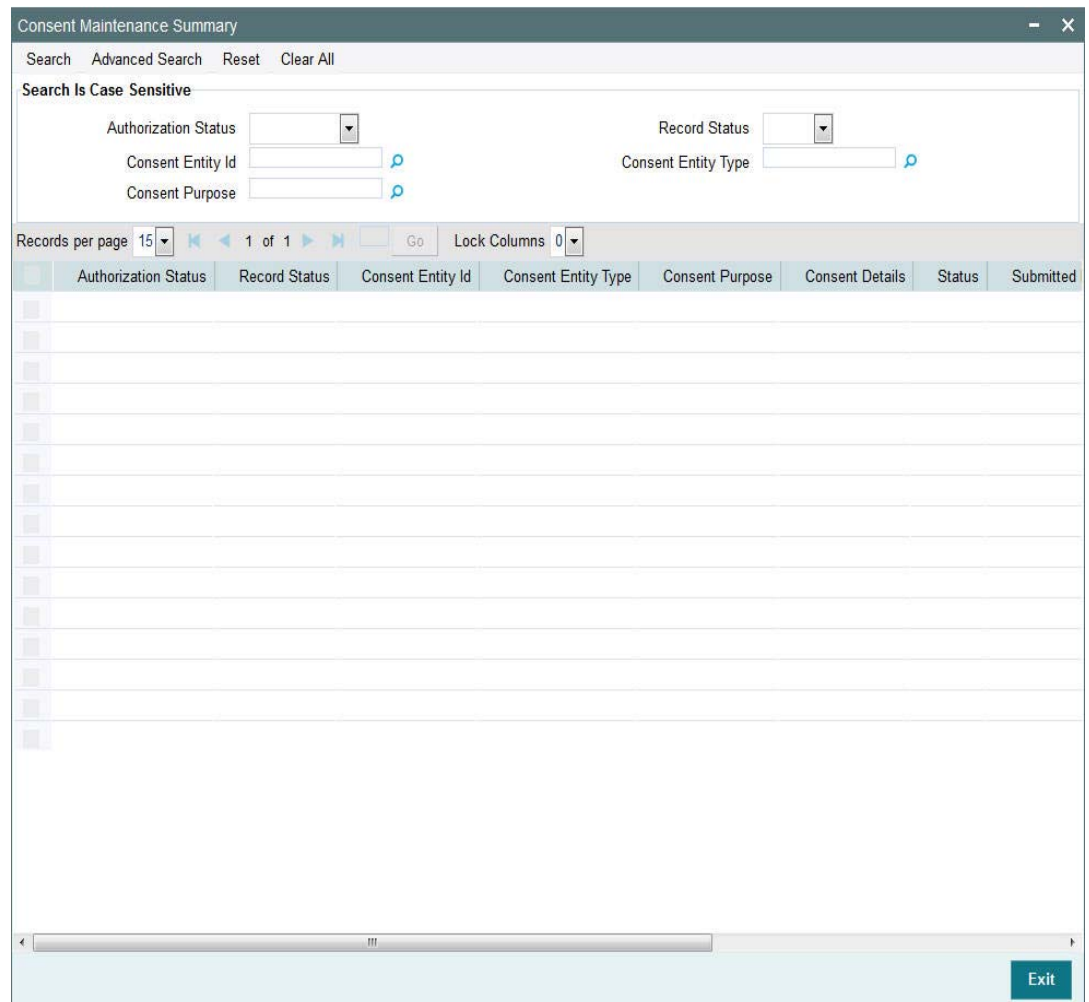

- The status of the record in the Authorization Status field. If you choose the 'Blank Space' option, then all the records are retrieved.
- The status of the record in the Record Status field. If you choose the 'Blank Space' option, then all records are retrieved
- **Consent Entity ID**
- Consent Purpose
- Consent Entity Type

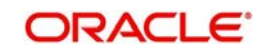

Click 'Search' button to view the records. All the records with the specified details are retrieved and displayed in the lower portion of the screen.

#### **Note**

You can also retrieve the individual record detail from the detail screen by querying in the following manner:

- Press F7
- Input the Source Code
- Press F8

You can perform Edit, Amend, Authorize, operations by selecting the operation from the Action list. You can also search a record by using a combination of % and alphanumeric value

## <span id="page-22-0"></span>**2.9 Data Minimization/ Data Deletion**

This section contains the following topics:

- [Section 2.9.1, "Introduction"](#page-22-1)
- [Section 2.9.2, "End-user Access and Other Requests"](#page-22-2)

## <span id="page-22-1"></span>**2.9.1 Introduction**

Data minimization is the process of deleting the data on expiry of the holding period.

## <span id="page-22-2"></span>**2.9.2 End-user Access and Other Requests**

Purge/Archival process can be used to minimize the data set.

You can specify Purge/Archival process at functionality level or at table level.

You can specify the table and the set of records to be deleted by maintaining valid join conditions among the tables.

Data minimization can also be scheduled to run on specific time intervals.

*For further details, refer 'Purge Frequency Maintenance' section in 'Admin' user manual.* 

## <span id="page-22-3"></span>**2.10 Data Portability**

This section contains the following topics:

- [Section 2.10.1, "Introduction"](#page-22-4)
- [Section 2.10.2, "Import/Export of Data"](#page-22-5)

## <span id="page-22-4"></span>**2.10.1 Introduction**

Customers may be required to provide end-users with copies of their data in a structured, commonly used electronically readable format. Support a configuration that lets customers enable their end-users to perform the export themselves or provide means for end-users to request that customer perform it.

## <span id="page-22-5"></span>**2.10.2 Import/Export of Data**

User can export or import data set with Data Interface maintenance.

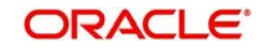

User can specify the set of tables, columns that need to be exported or imported.

User can also specify the format in which export/import file need to be generated.

*For further details, refer 'Setting up and Maintaining Interfaces' section in 'Interface' user manual.*

## <span id="page-23-0"></span>**2.11 Separation of Duties**

This section contains the following topics:

- [Section 2.11.1, "Row Level Security"](#page-23-1)
- [Section 2.11.2, "Introduction"](#page-23-2)

### <span id="page-23-1"></span>**2.11.1 Row Level Security**

Application users are classified to allow/disallow to access sensitive information. Customers will be classified as protected and unprotected.

Users with full access are allowed to see all customers. Users with limited access are allowed to view unprotected customer.

*For further details, refer 'Row Level Security Maintenance' section in 'Security' user manual.*

*For further details, refer 'Invoking Customer Maintenance Detail Screen' section in 'Entities' user manual.*

## <span id="page-23-2"></span>**2.11.2 Introduction**

Role based access to the User with appropriate module will be able to perform his duties.

With grouping of Function ids into roles users can be mapped to particular roles as per their requirements. Also user's access across module to specific function ID can be restricted.

*For further details, refer 'Ensuring Security for Fund Manager' and 'Ensuring Security for Agency Branch' section in 'Security' user manual.*

## <span id="page-23-3"></span>**2.12 General Logging- Audit Controls**

This section contains the following topics:

- [Section 2.12.1, "Logging PII Data Access"](#page-23-4)
- [Section 2.12.2, "General Logging"](#page-24-0)
- [Section 2.12.3, "Enabling/ Disabling Application Logs"](#page-24-1)

## <span id="page-23-4"></span>**2.12.1 Logging PII Data Access**

FCIS supports storing PII data accessed by the business user. The data access audit log covers the following data

- Unit Holder Account Information and change of information(amendment)
- Customer Information and change of information
- **Transactions**
- Unit holder balance
- Consolidated inquiry

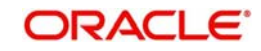

- Unit holder income distribution setup
- Balance view through various transaction screen (through hyperlinks)
- Audit of personnel accessing the above data will stored/ logged and the details are as following
	- User Identification
	- Access date and Time( Application date and system date)
	- Operation
	- function id accessed
	- Unit holder account/Entity ID/Auth rep ID
	- Customer account
	- To unit holder account (in case of transfers)
	- To Customer account (in case of transfers)

For further details, refer Personal Data Protection Act document.

## <span id="page-24-0"></span>**2.12.2 General Logging**

FCIS supports logging data captured or modified by the business user. The audit log stores the user name, data captured date time and the captured data for audit purposes.

*For further details, refer 'PIPA Audit Log section' in Security' user manual.*

## <span id="page-24-1"></span>**2.12.3 Enabling/ Disabling Application Logs**

Application logs can be enabled at application level to identify any failures. By default, application logs are disabled. Administrators or support team only can enable application logs.

## <span id="page-24-2"></span>**2.13 Backup and Recovery**

You should take backup of all database related files such as, data files, control files, redologs, archived files, init.ora, config.ora etc periodically to reduce the data loss.

### **Securing Backup**

Security Guide provides detailed information on securing database, Backup controls and securing database backups.

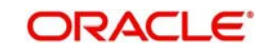

# **3. Function ID Glossary**

<span id="page-25-0"></span>**U** UTDCONMT [......................2](#page-19-3)-14

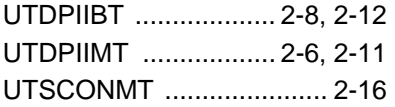

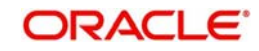